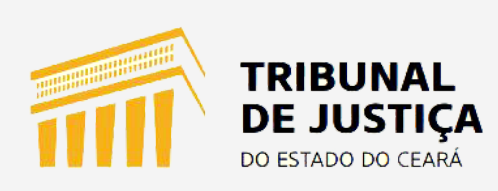

## **Manual de Procedimentos**

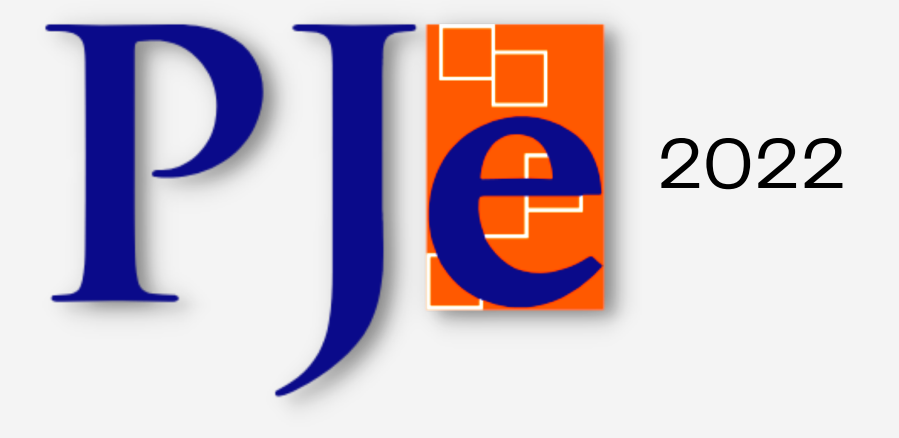

## **Juntada de Documentos**

Já logado no sistema PJE, o usuário deverá escolher o processo em que deseja fazer a juntada de documentos. Ao abrir os autos digitais, será possível visualizar um menu de três traços, na parte superior direita da tela, e, ao clicar neste menu, aparecerá a opção de juntar documentos, como indicado abaixo:

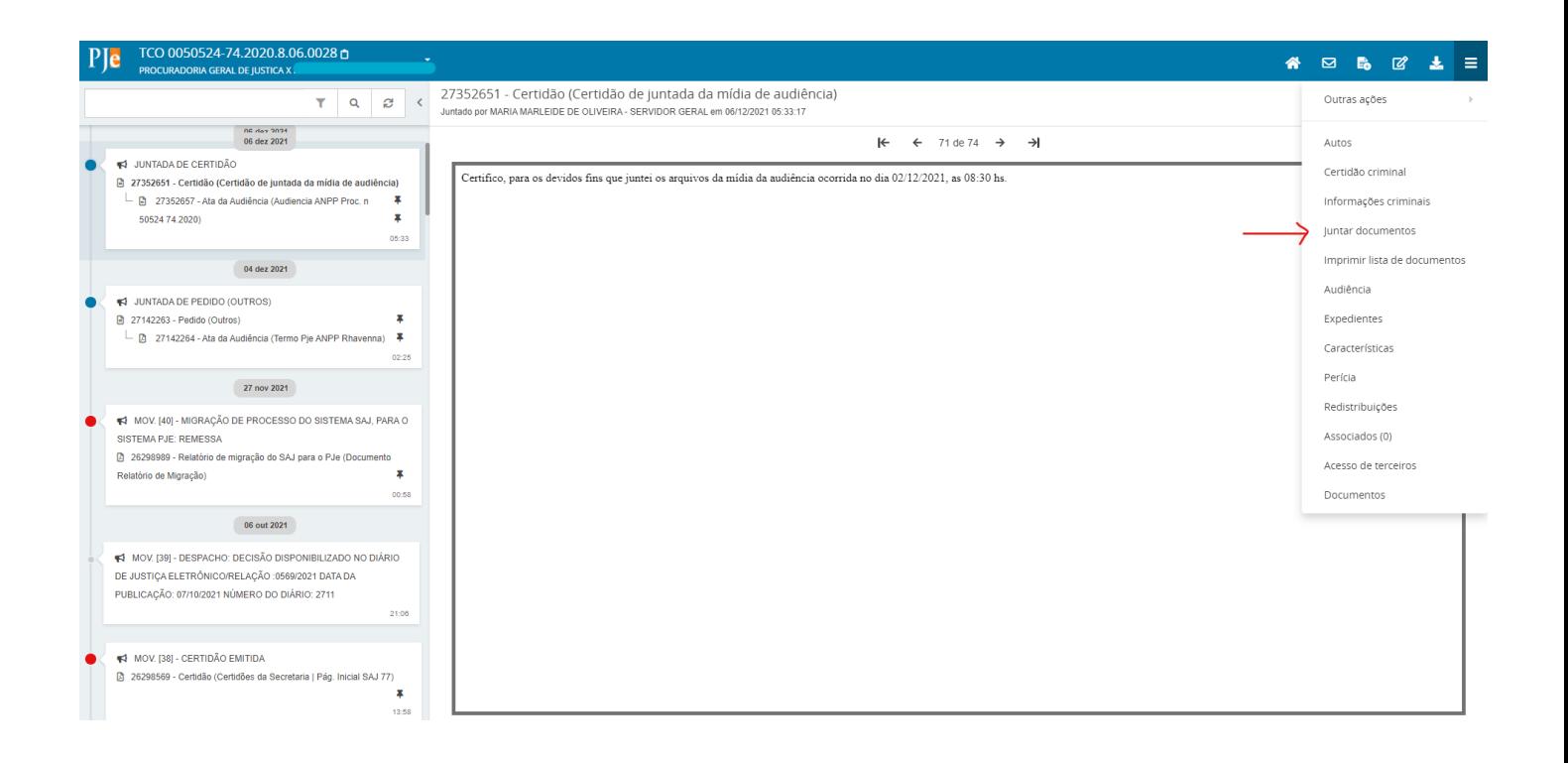

Uma das facilidades do PJE é a ferramenta do editor de texto, que permite redigir peças diretamente na página. Por exemplo, o usuário pode redigir a peça e salvar em seus próprios documentos, e, ao logar no PJE, poderá tão somente copiar e colar para o editor de texto do sistema.

Na imagem abaixo, é possível visualizar a tela de "Juntar documentos", com a opção de selecionar qual o tipo de documento e qual o modelo o usuário deseja juntar ao processo. Importante lembrar que a escolha do tipo de documento é obrigatória, enquanto que a do tipo de modelo é facultativa.

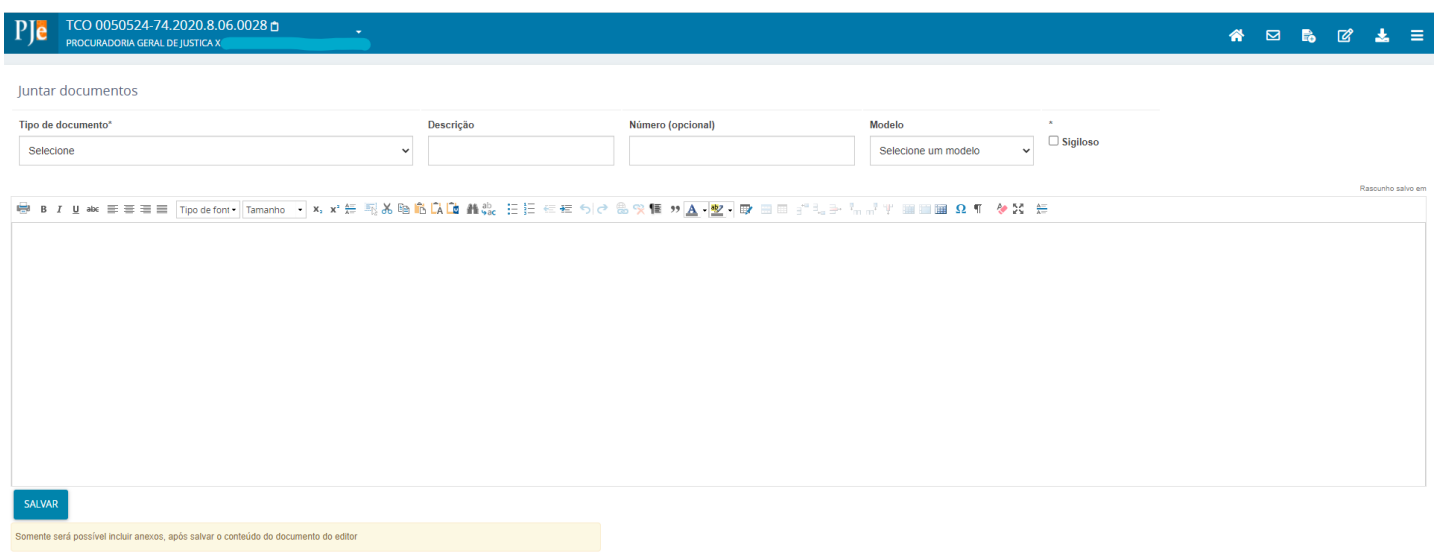

Vejamos no caso de o usuário escolher "Carta Precatória" como o tipo de documento a ser utilizado. Por conseguinte, na opção de "Modelo", aparecerá diversas opções para o usuário especificar qual o tipo de Carta Precatória ele estará juntando ao processo em questão.

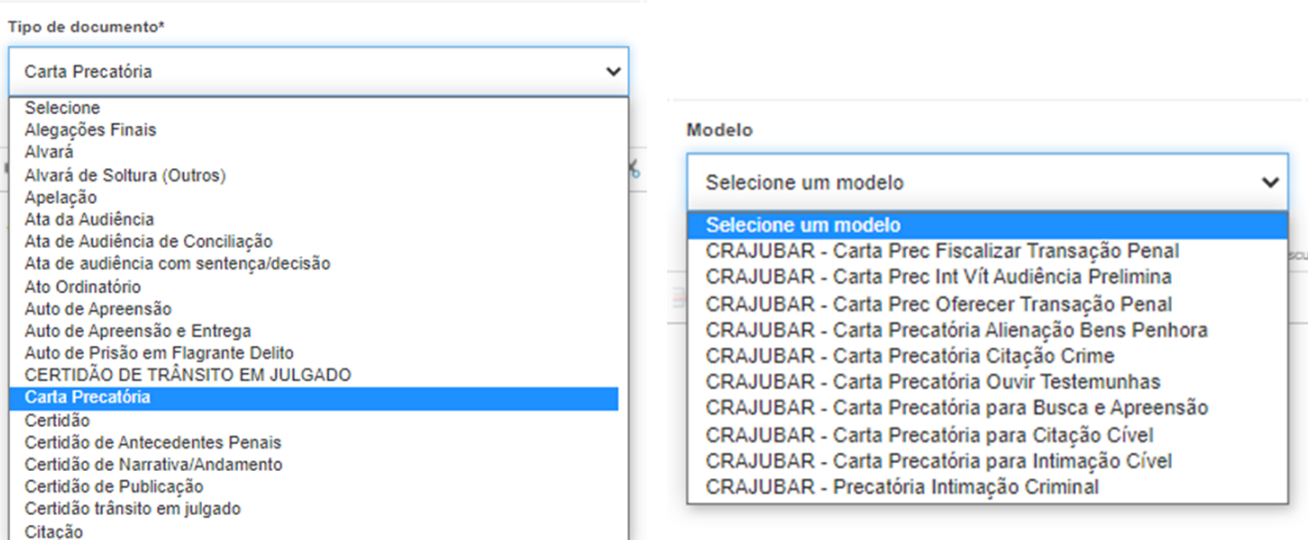

Caso o usuário não deseje utilizar o referido recurso, poderá anexar documentos já salvos, de forma que bastará preencher o campo de texto com alguma informação (ex.: "petição em anexo") e clicar no ícone de "Salvar". Vejamos o passo a passo:

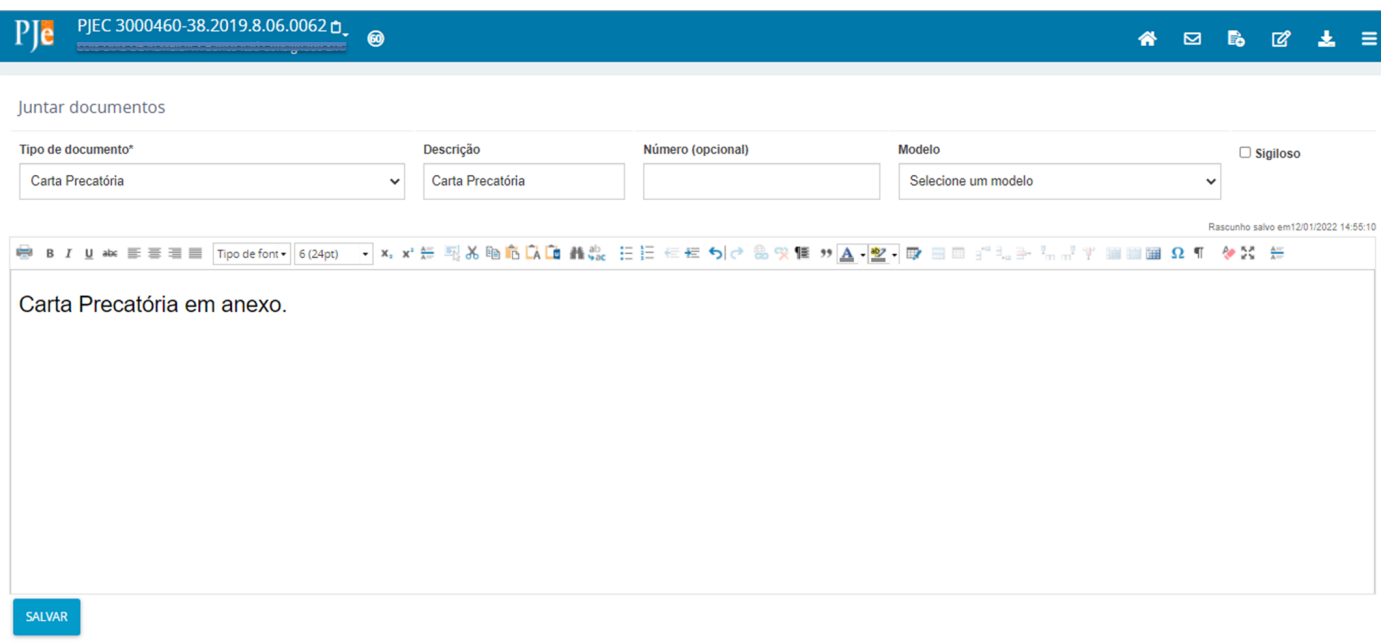

Ao salvar o texto no editor de textos do PJE, aparecerá a opção de adicionar documentos, com a indicação dos arquivos e de seus respectivos tamanhos suportados pelo sistema, quais sejam: "image/jpeg" - 5.0MB; "audio/vorbis" - 15.0MB; ".odt" - 5.0MB; ".mpeg" - 15.0MB; ".oga" - 15.0MB; "video/x-msvideo" - 20.0MB; ".bin" - 5.0MB; "audio/mp3" - 15.0MB; ".pdf" - 5.0MB; "PDF" - 5.0MB; ".mpeg3" - 15.0MB; ".mp3" - 15.0MB; ".mp4" - 20.0MB; "audio/x-wav" - 15.0MB; "audio/basic" - 15.0MB; ".doc" - 5.0MB; "audio/mpeg3" - 15.0MB; ".html" - 5.0MB; ".au" - 15.0MB; "image/png" - 5.0MB; "application/octet-stream" - 5.0MB; "application/pdf" - 5.0MB; "application/msword" - 5.0MB; ".wmv" - 20.0MB; ".zip" - 15.0MB; ".jpg" - 5.0MB; "video/x-ms-asf" - 20.0MB; ".wav" - 15.0MB; ".jpeg" - 5.0MB; ".png" - 5.0MB; "audio/mpeg" - 15.0MB; "audio/ogg" - 15.0MB; ".avi" - 20.0MB; ".mov" - 20.0MB; ".PDF" - 5.0MB; "video/x-ms-wmv" - 20.0MB; "pdf" - 5.0MB; "text/html" - 5.0MB; "application/vnd.ms-asf" - 20.0MB; "application/zip" - 15.0MB; "application/vnd.openxmlformats-officedocument.word" - 5.0MB; "video/quicktime" - 20.0MB; e "video/mp4" - 20.0MB.

Ao clicar em adicionar, o usuário será direcionado às pastas de arquivos comuns de seu computador, de onde poderá selecionar o arquivo para anexar ao PJE:

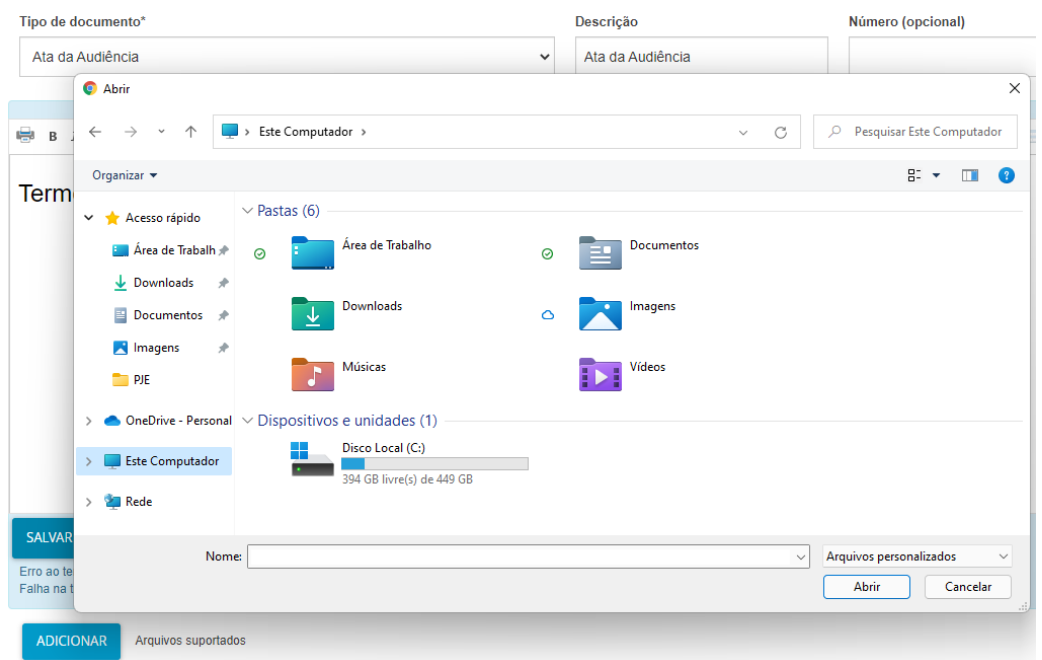

No exemplo abaixo, é possível visualizar que foi anexado um documento com o nome "pje teste", para servir aos fins deste manual, e ao lado direito do arquivo, aparece a opção para o usuário definir qual o tipo de documento está sendo arquivado, sendo possível ainda marcar a opção "sigiloso", caso o sigilo seja necessário.

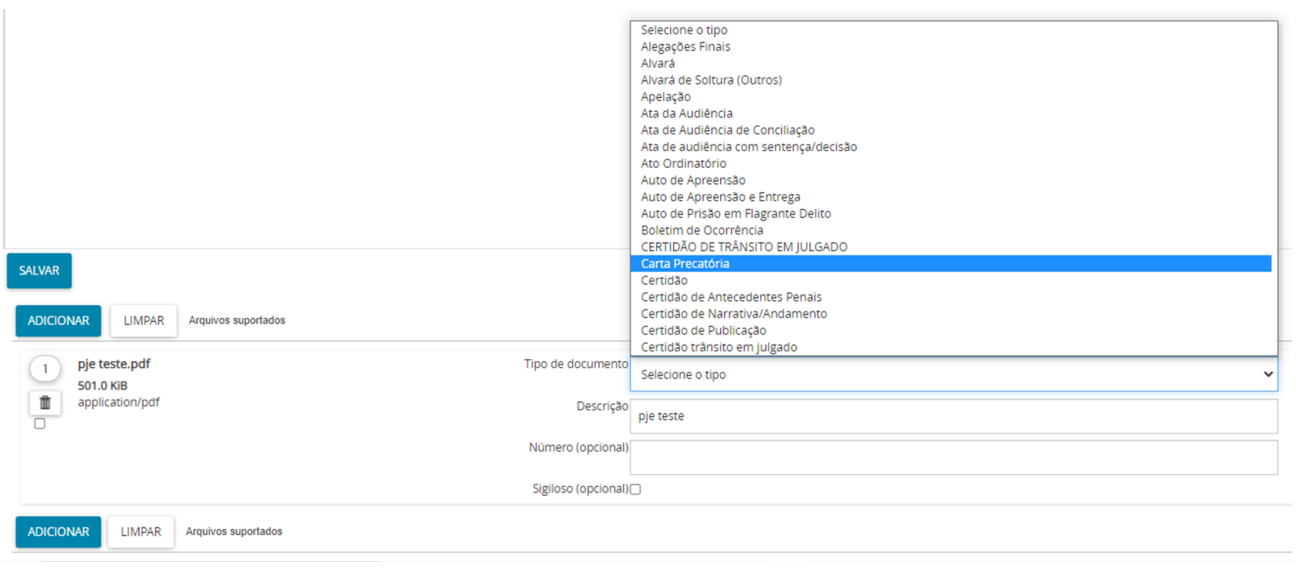

Prosseguindo com o exemplo, foi selecionado o Tipo de documento "Carta Precatória". Em seguida, o usuário deverá visualizar que o tipo escolhido foi aceito, para então poder clicar em "Assinar Documentos", na parte inferior direita da tela. Confira:

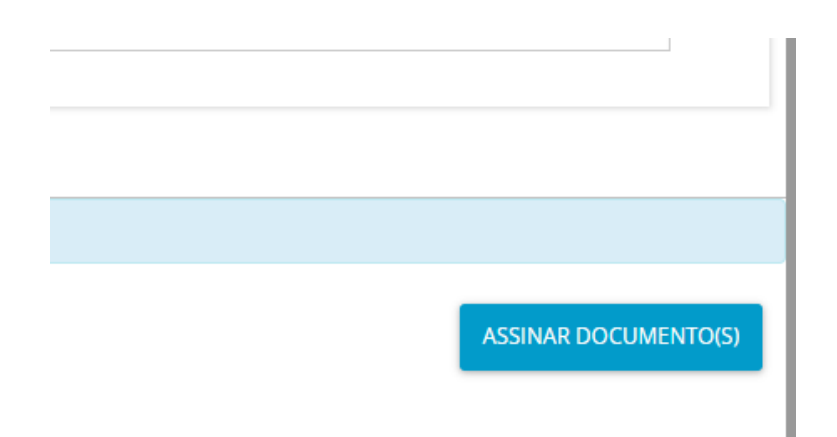

Após a assinatura, o usuário poderá conferir que o documento anexado já se encontra na linha do tempo de atos do processo.

**Organização: Núcleo de Demandas do PJE PJe versão 2.1.2.5 Janeiro/2022**